2021.01.05

# Accessing BioOptics' Workstations via VNC

VNC connections allow for use of software, which may be nonfunctional through regular remote connection

# Connecting

- Launch a web-browser connecting to <https://remoteapps.vbc.ac.at/RDWeb/webclient/>
- Enter your VN2 logon credentials

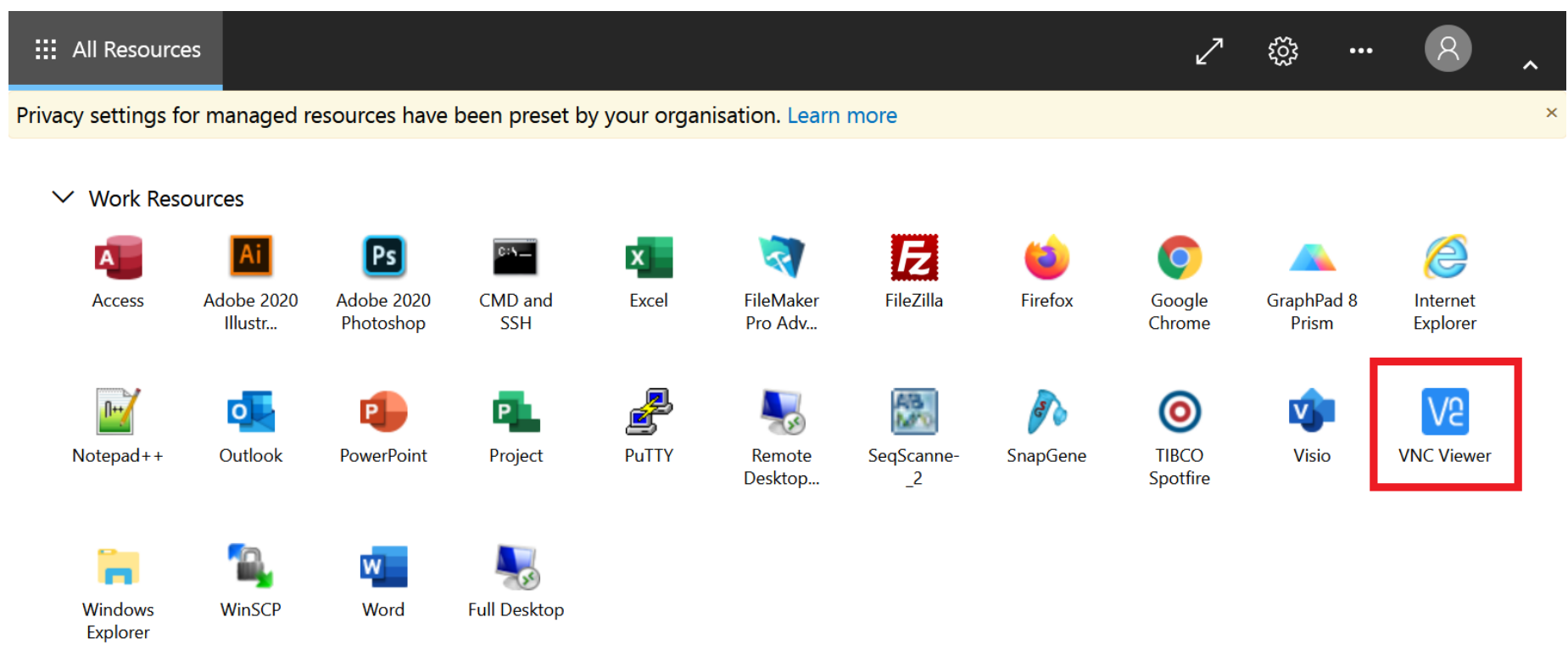

• Click the VNC Viewer icon to start the application

• After the connection process is through, you will see the following window

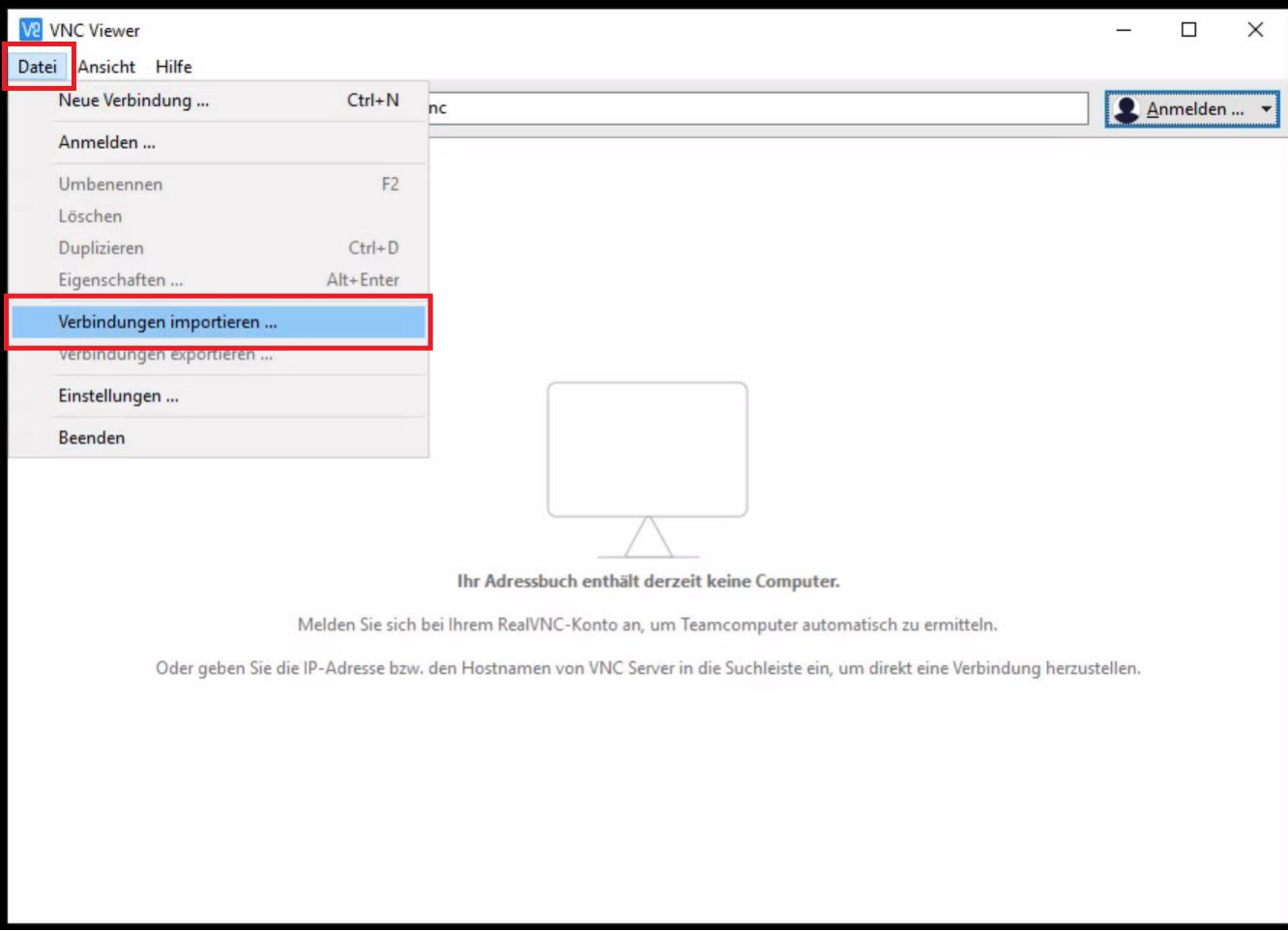

• Click , Datei' (file) and , Verbindungen importieren' (import connections)

#### • Enter *\\storage.imp.ac.at\groups\it\vnc* in the line and click through the following screens

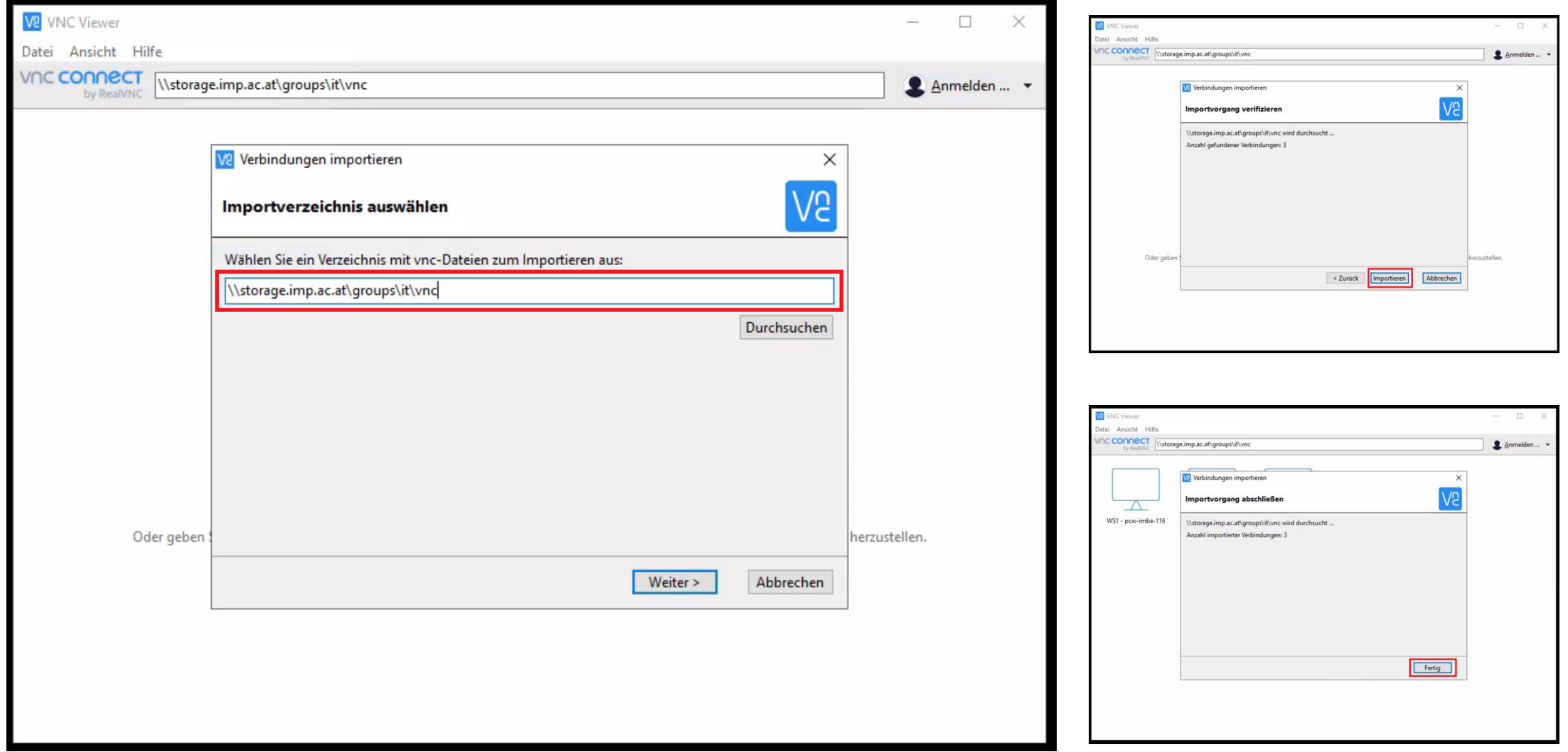

• The workstations available through VNC connection will now be shown.

atei Ansicht Hilfe

CCONNECT VIVE Server-Adresse eingeber

Anmelden ...

- Select the appropriate workstation and confirm the connection
- Enter your VN2 logon credentials

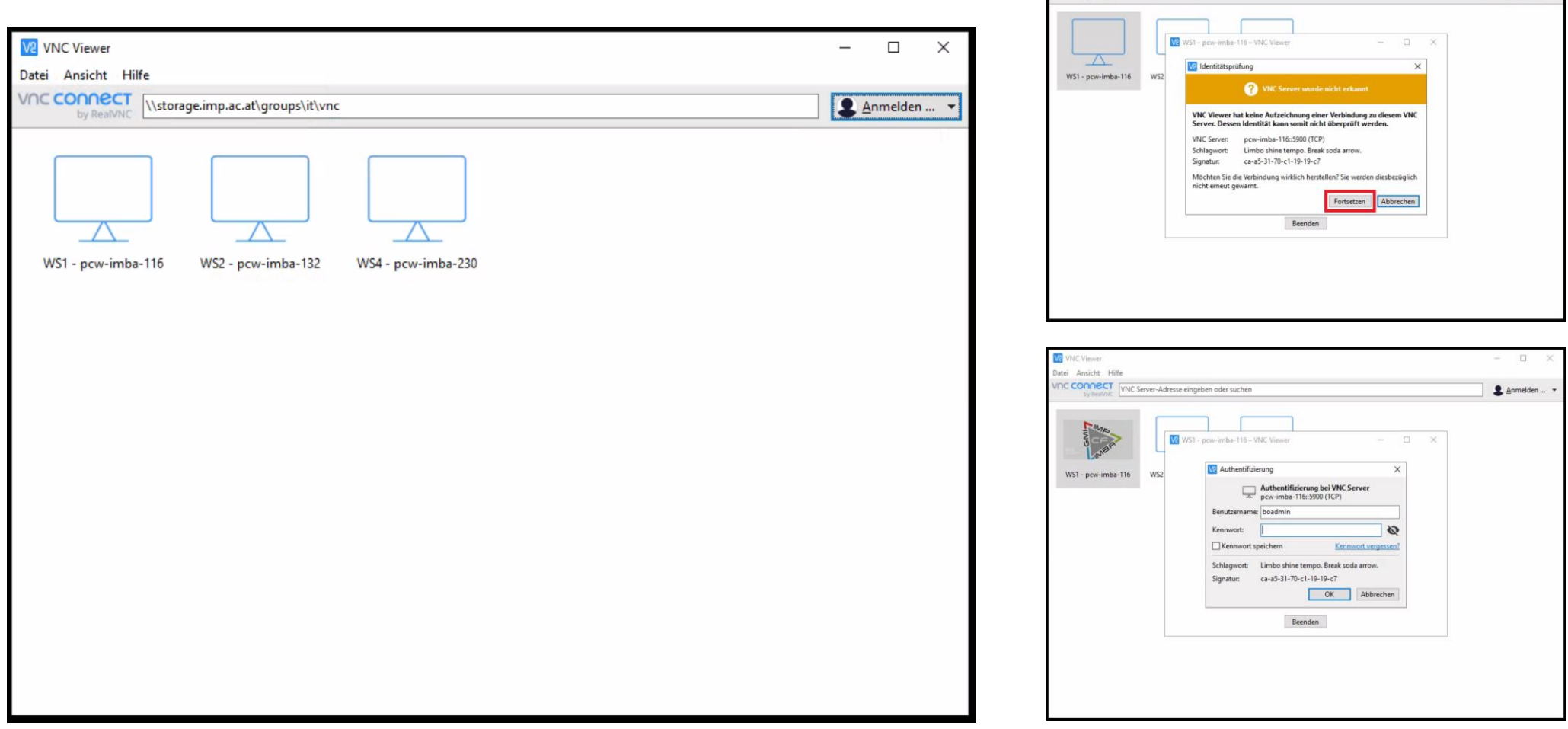

• Enter your VN2 logon credentials one more time to have access to the workstation you selected.

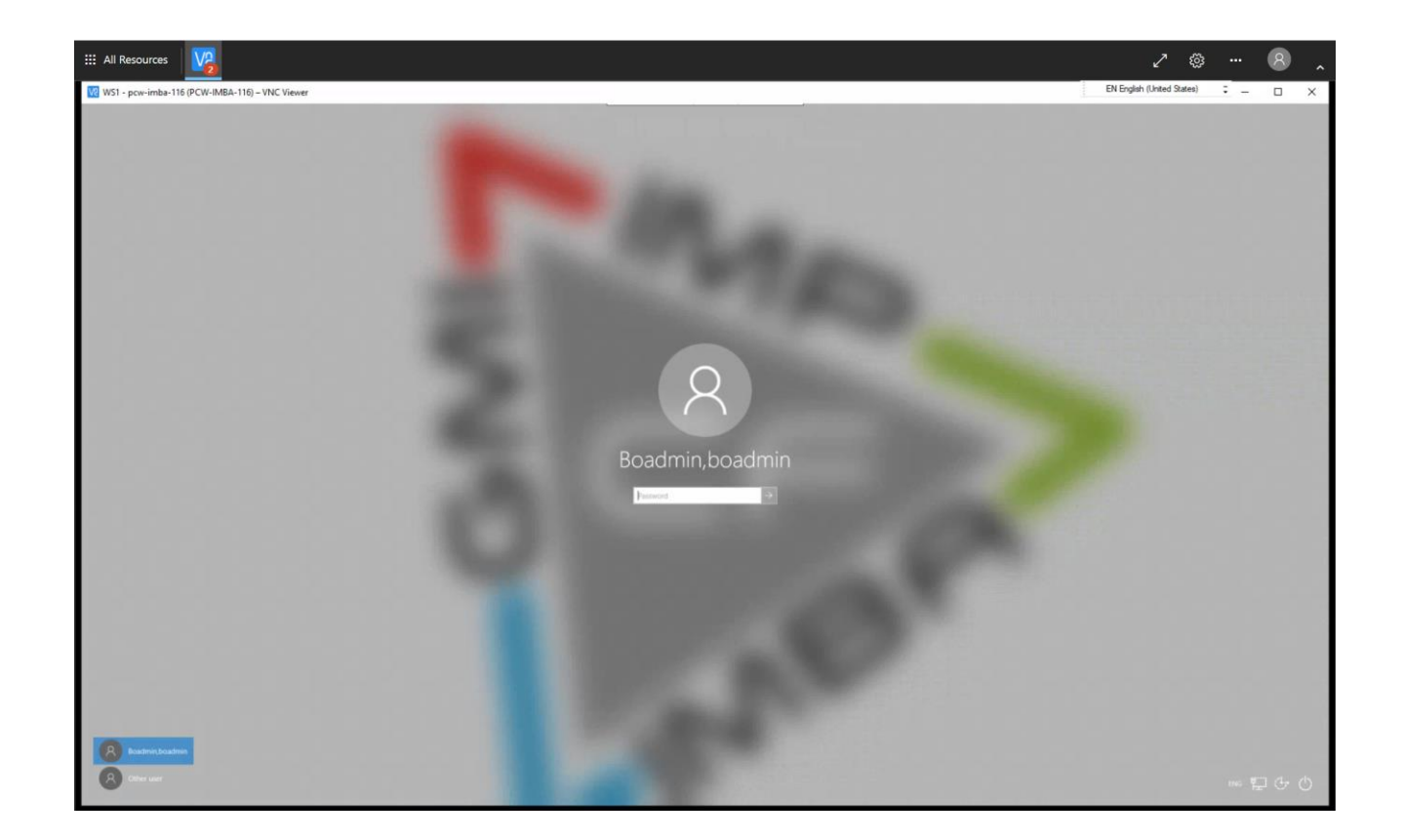

## Disconnecting

- After the regular logout from the workstation, the VNC connection still needs to be severed.
- In order to get the appropriate menu bar to drop down, please mouse over the thin region top center of the screen
- Click , Sitzung Beenden' (End session)

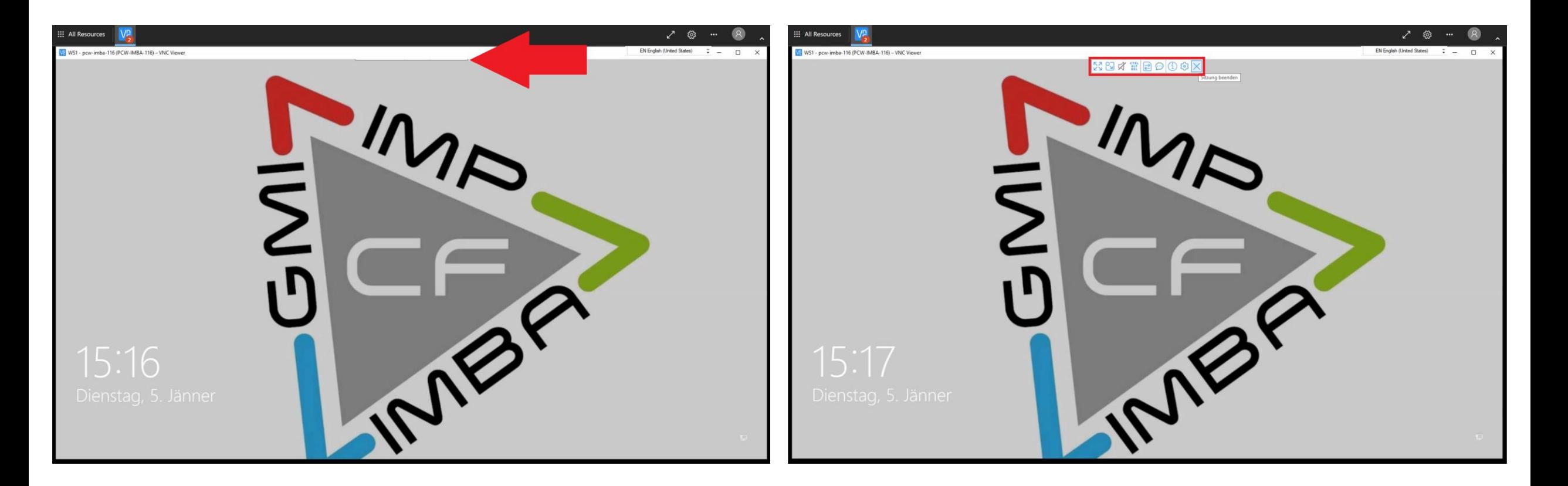

### You are all done